## **How to login to iTWOcx | Desktop | External Users**

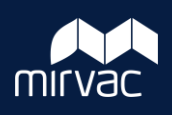

This Quick Reference Guide (QRG) will show a Subcontractor, External Consultant, and Owner/Tenant how to login to iTWOcx on a desktop for the first time.

**Note**: Always use **Google Chrome** to access iTWOcx on the desktop.

When a Mirvac project administrator adds you to a new iTWOcx construction project, you will receive an account activation email.

1. Click on the **Activate your Account** link.

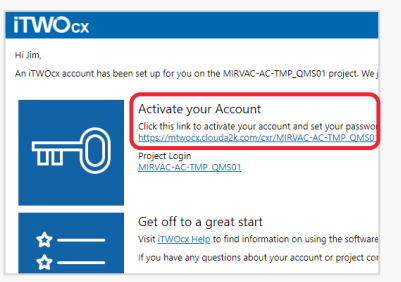

- 2. Enter and confirm a **Password**.
- 3. Click **Continue** to submit your password.

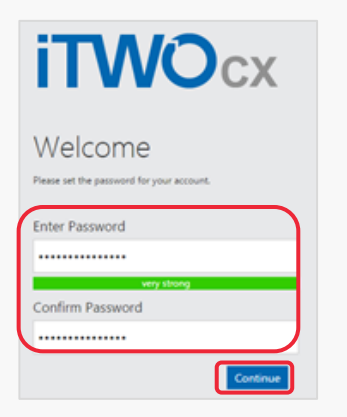

- 4. The **User Agreement** opens. Click **Agree** (bottom right corner).
- 5. You will now be logged into your project in iTWOcx.

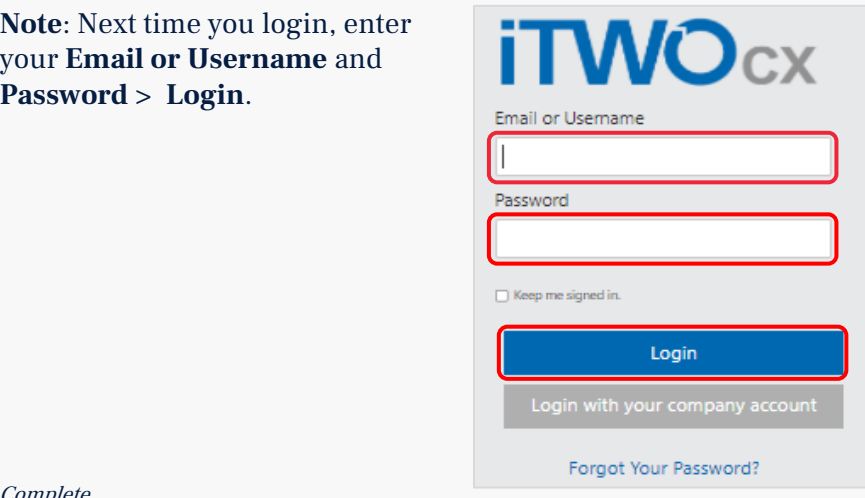

Steps Complete

Help? Please contact your Mirvac Project or Site Engineer.